# **Motorisation Porte Oculaire T60**

# **1 Généralités**

La motorisation du nouveau porte-oculaire du T60 permet de simplifier la focalisation du télescope et de travailler depuis la console du labo.

Des commandes électriques à proximité du porte-oculaire permettent cependant de faire de la focalisation pendant les observations visuelles.

La motorisation a été réalisée avec un dispositif ROBOFOCUS du commerce.

## **2 Installation**

### *2.1 Mécanique*

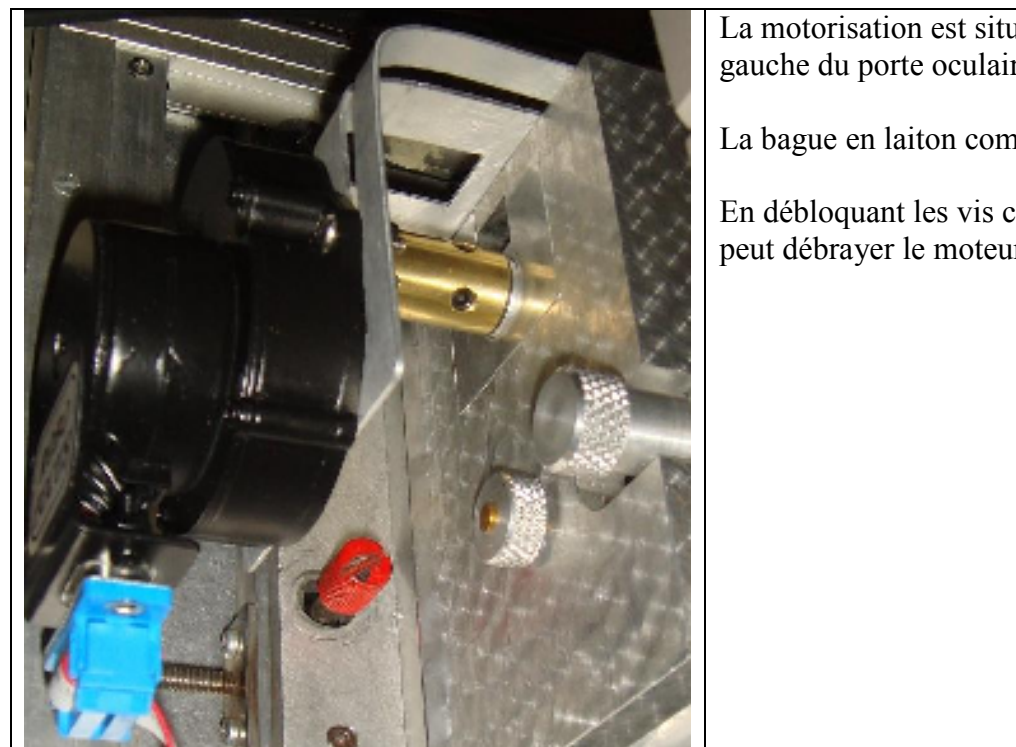

La motorisation est située sur la partie gauche du porte oculaire.

La bague en laiton comporte 4 vis pointeau.

En débloquant les vis coté porte oculaire, on peut débrayer le moteur de focalisation.

### *2.2 Electronique*

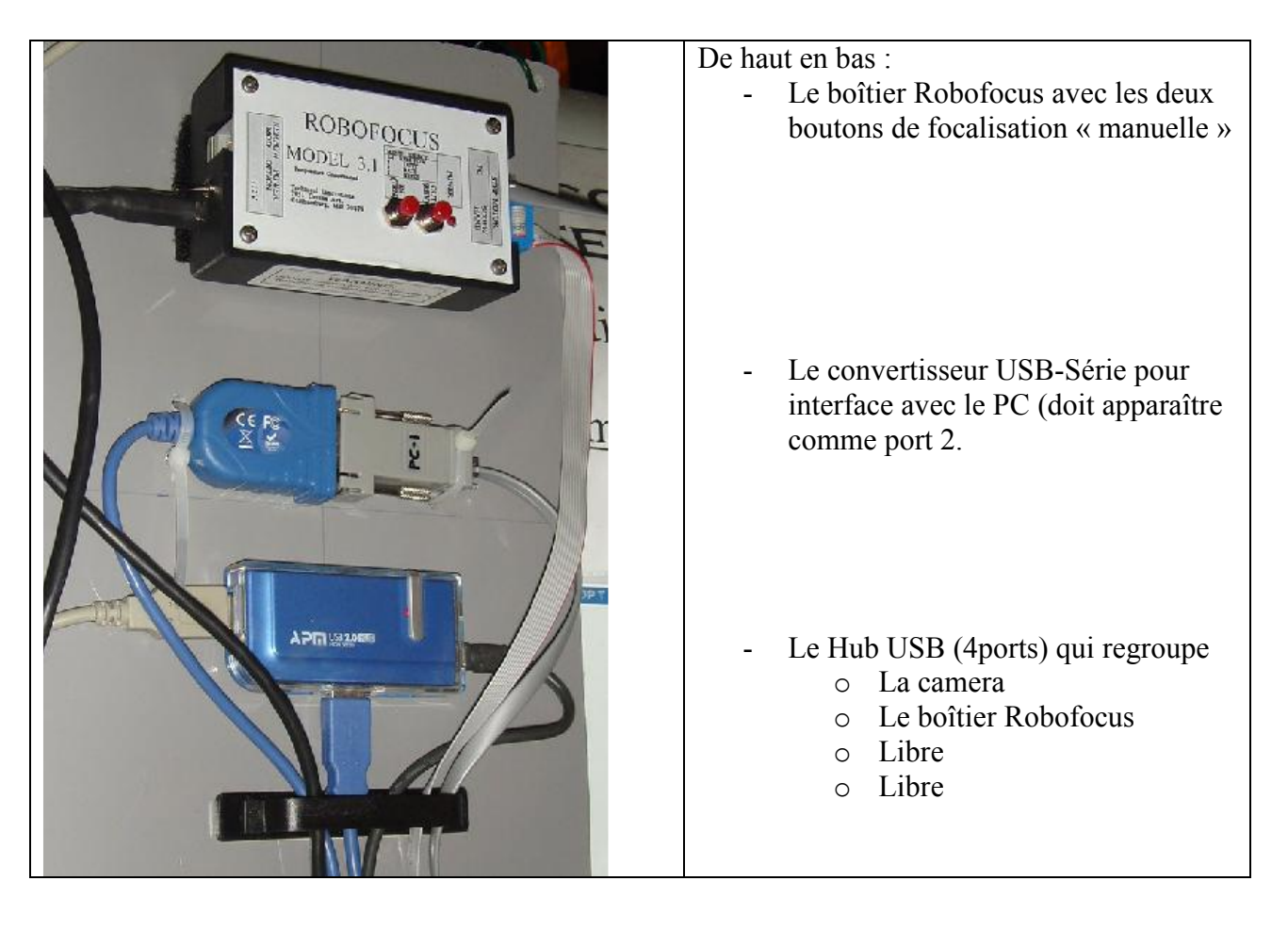

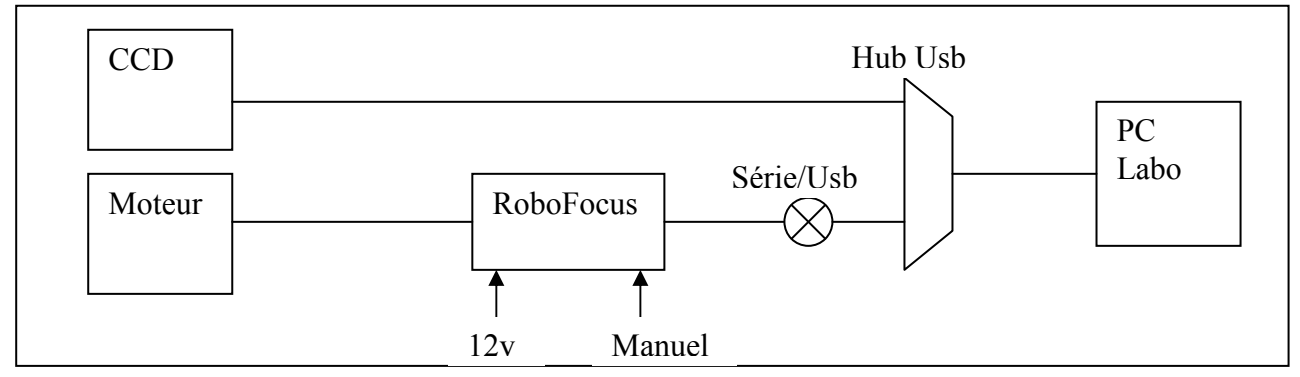

# **3 Configuration Informatique**

### *3.1 Sous Windows XP*

Vérifier que le Port d'accès au boîtier Robofocus est bien le port « COM2 » : Démarrer/executer/devmngt.msc/ports **Dépannage** : Changer le numéro de port dans la configuration avancée.

Le programme « G:\RoboFocus\RoboFocus.exe » permet de commander la focalisation.

JPG&MTL Motorisation Porte-Oculaire Version préliminaire

#### *3.2 Sous plate-forme ASCOM 5 (Avancé)*

La plateforme ASCOM 5 a été installée.

Le Robofocus peut être commandé via le programme POTH :

C:\Program Files\Fichiers communs\ASCOM\Telescope\Poth.exe

- Sous POTH, setup / focus / choose focuser /properties

POTH peut être utilisé comme un HUB si plusieurs programmes veulent accéder à la focalisation.

#### *3.3 Sous PRISM6*

Le dispositif de focalisation est défini dans la **configuration du télescope** sous Prism. Cf Aide du logiciel d'astronomie PRiSM > Télescope > Configuration

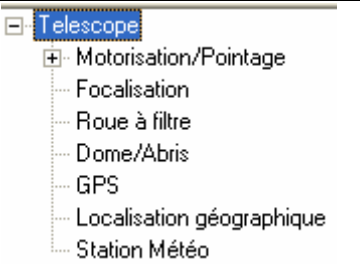

Choisir : Focalisation Ascom *(Prism est plus ou moins stable selon le choix du paramètre)* 

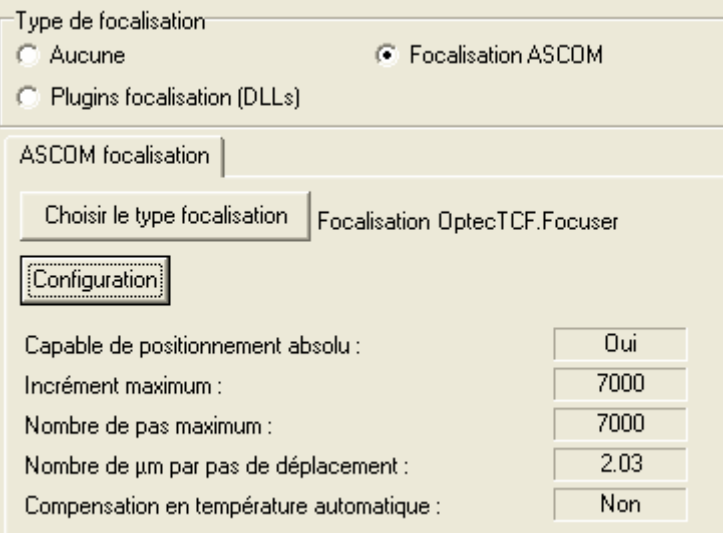

Choisir le type de focalisation :

Cf Aide du logiciel d'astronomie PRiSM > Télescope > Contrôle du focuser

**Remarque importante : Si le boîtier ROBOFOCUS n'est pas alimenté, ou si le port COM ne correspond pas au paramétrage, le télescope ne pourra pas être connecté sous Prism. Dépannage : en cas de blocage répétitif de PRISM, la définition d' « aucune focalisation » pou le télescope peut aider. Utiliser alors le programme Robofocus seul.** 

### **4 Focalisation Manuelle**

**(e pas réaliser de focalisation manuelle avec le bouton à droite du porte oculaire sans avoir « débrayé » le Robofocus.** 

Deux boutons (rouges) sur le boîtier de commande du Robofocus permettent de réaliser une focalisation sous la coupole lors des observations visuelles par exemple.

# **5 Focalisation assistée par PRISM6**

Il est possible de commander la focalisation depuis le PC du labo, pendant le déroulement de la procédure PRISM de focalisation manuelle.

- Lancer l'interface Robofocus depuis le bureau Windows
- Sous Prism, prendre une image en binning 1x1, temps de pose court (étoile brillante).
- Sous Prism, lancer la procédure de focalisation manuelle
	- o Pointer l'étoile à focaliser
	- o Observer l'évolution de la FWHM en commandant depuis l'interface Robofocus.
	- o Optimisez en fonction de la turbulence (FWHM=4 est un premier objectif en binning 1x1)

## **6 Focalisation automatique par PRISM6**

PRISM peut prendre en charge entièrement la focalisation en « explorant » le voisinage du point optimal (**estimé par vous (cf 5) : il n'y a pas de miracle !!!).** La documentation Prism est à consulter comme référence.

(cf Aide du logiciel d'astronomie PRiSM / > Caméra > Focalisation Automatique).

#### **1ère méthode : La modélisation par régression PARABOLIQUE sur la FWHM**

Extrait :

Le principe repose sur le tracé d'une parabole de FWHM des étoiles (intra et extra-focale). Le minimum de la parabole sera alors le point de meilleure focalisation et une fois déterminé, PRiSM ira sur ce point automatiquement. **Il est donc obligatoire que l'étoile soit modélisable en permanence durant l'intervalle de déplacement du focuser afin de pouvoir en calculer la FWHM**.

Dans les conditions de turbulence du PIC, la méthode échoue souvent.

- Sous Prism, prendre une image en binning 1x1, temps de pose court (1 à 5s).
- Sous Prism, lancer la procédure de focalisation automatique
	- o Pointer l'étoile à focaliser
	- o Compléter le panneau de paramètres (Position de départ, d'arrivée, pas,…) un pas de Robofocus correspond à 0,0062mm
	- o Lancer le traitement. : bouton « exécuter »
	- o Le graphe du traitement peut être obtenu en fin
	- o Ne pas cocher « HFD » dans la fenêtre de paramètres

#### **2ème méthode : La modélisation régression polynomiale de degré 4 sur la HFD :**

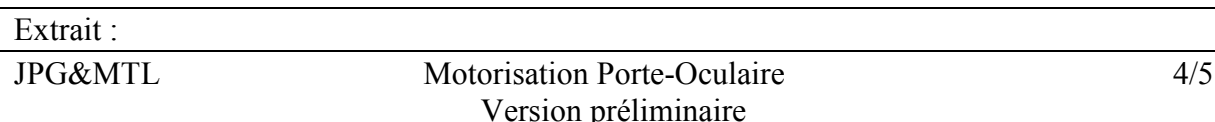

.

La méthode repose sur le principe de la largeur énergétique à mi-hauteur (nommé HFD = "Half Flux Diameter") : Le flux de l'étoile à l'intérieur du cercle de diamètre HFD est égal au flux à l'extérieur de ce cercle. Durant la focalisation, il faut que le focuser se déplace de telle façon qu'il soit en intra puis en extra focale (ou vice-versa) MAIS il n'est pas grave d'avoir des étoiles en forme de beignet durant la focalisation. La différence entre les positions de fin et de départ sera donc beaucoup plus importante que dans le cas de la modélisation type parabole

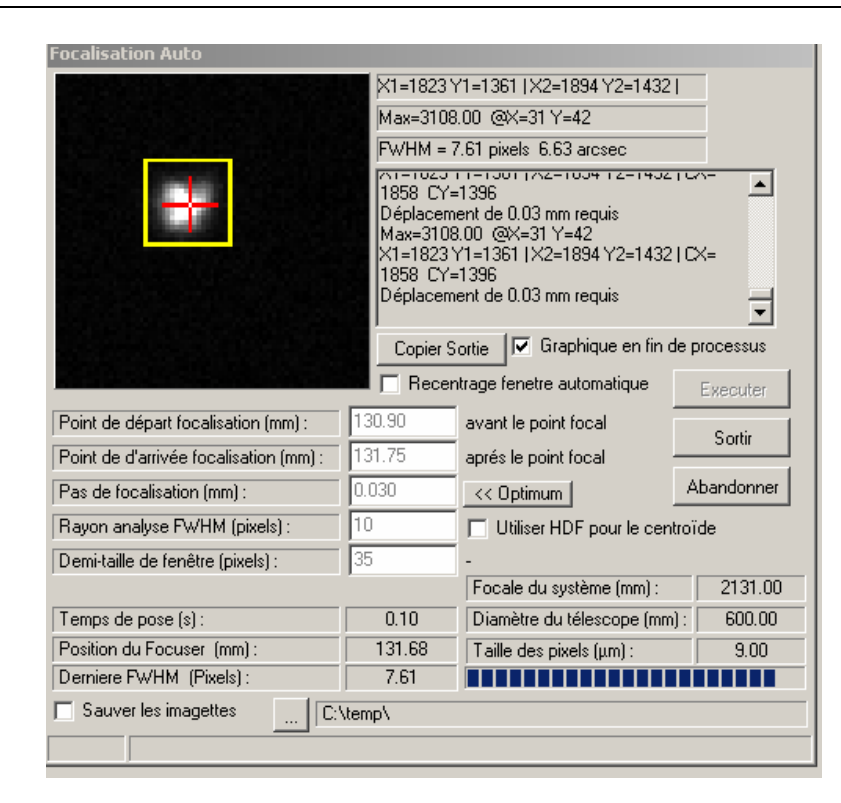

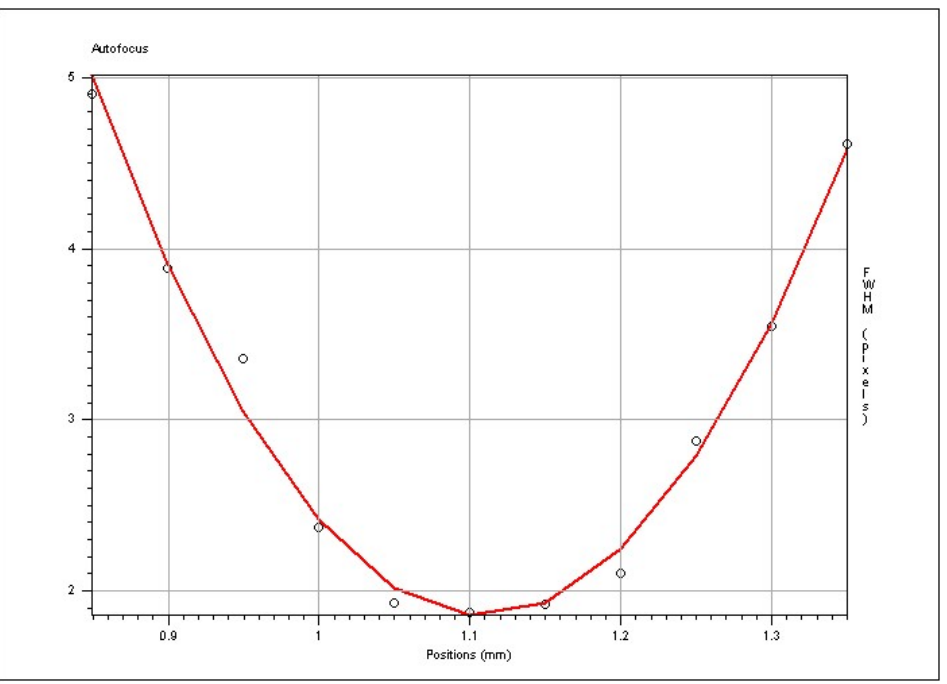

Cette image ne reflète en rien les conditions réelles constatées et se veut un exemple idéal.

o